## Anleitung für Betreiber – wie lege ich eine "Luca-Location" an?

### Allgemeine Info:

Luca kann überall dort eingesetzt werden, wo Menschen zusammenkommen. Sei es bei Veranstaltungen, im Geschäft, in der Bar, im Restaurant oder im Büro. Die Luca-App ermöglicht Ihnen eine einfache und datenschutzkonforme Kontaktnachverfolgung. Der Vorteil liegt ganz klar in der simplen Umsetzung für Sie als Betreiber aber auch für die Kunden. Sie entlasten nicht nur den betrieblichen Ablauf, sondern auch das städtische Gesundheitsamt bei der Kontaktnachverfolgung.

### **Die Verwendung als auch die Nutzung von Luca ist für Betreiber und Besucher kostenlos**.

### Vorab:

Für die Erstellung als auch für die Nutzung einer Luca-Location ist ein Internetanschluss als auch die entsprechende Hardware notwendig. Als Hardware ist ein PC, Laptop oder Tablet ratsam.

## **Schritt für Schritt zur Luca-Location – die Registrierung:**

- 1. Starten Sie Ihren Internetbrowser und geben Sie in der Adresszeile folgende Adresse ein: https://www.luca-app.de/mein-luca/ *(Sofern Sie dieses Dokument am PC öffnen können Sie auch auf den Link klicken)*
- 2. Auf dieser Internetseite sehen Sie nun drei Auswahlmöglichkeiten. Die erste Möglichkeit "Für Betreiber" ist für Sie entscheidend.
- 3. Geben Sie in das Eingabefeld "Postleitzahl" die Postleitzahl Ihres Betriebes ein. Hier wird überprüft, ob Luca durch das ansässige Gesundheitsamt unterstützt wird. (In Hamm wird Luca durch das Gesundheitsamt unterstützt)

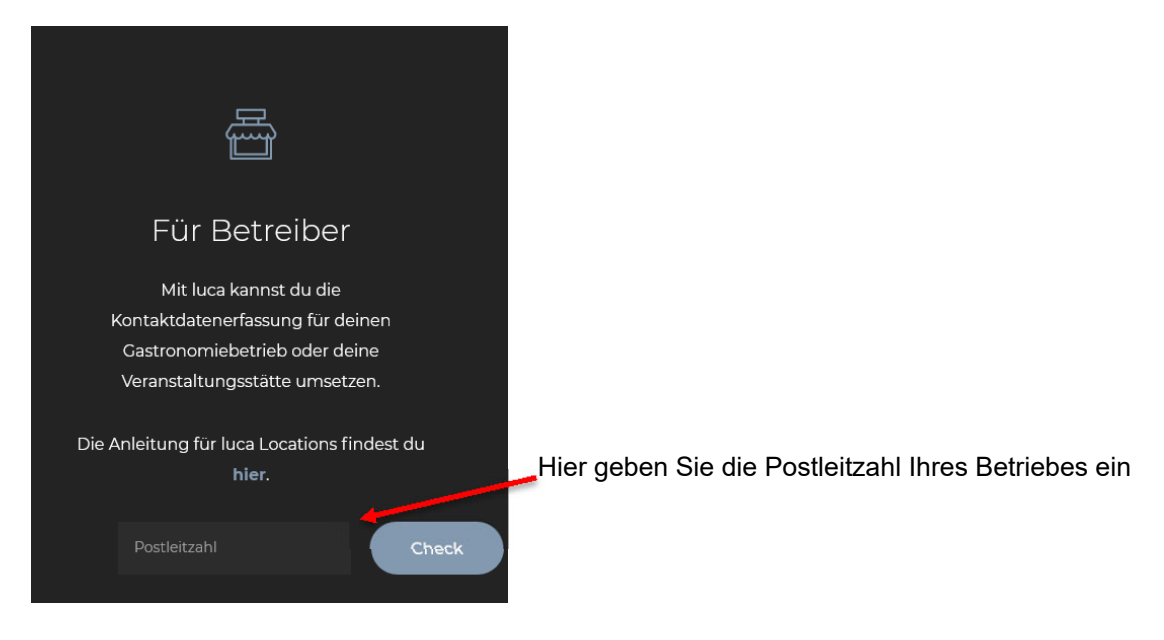

4. Nach der Eingabe der Postleitzahl klicken Sie auf "Check". Es erscheint nun unter dem Eingabefeld ein Button **Gesetzt Registrieren 1 - klicken Sie diesen an.** 

Sparkasse Hamm IBAN: DE52 4105 0095 0000 1324 15 BIC: WELADED1HAM

Volksbank Hamm IBAN: DE93 4416 0014 0222 2221 00 BIC: GENODEM1DOR

5. Es öffnet sich eine neue Seite.

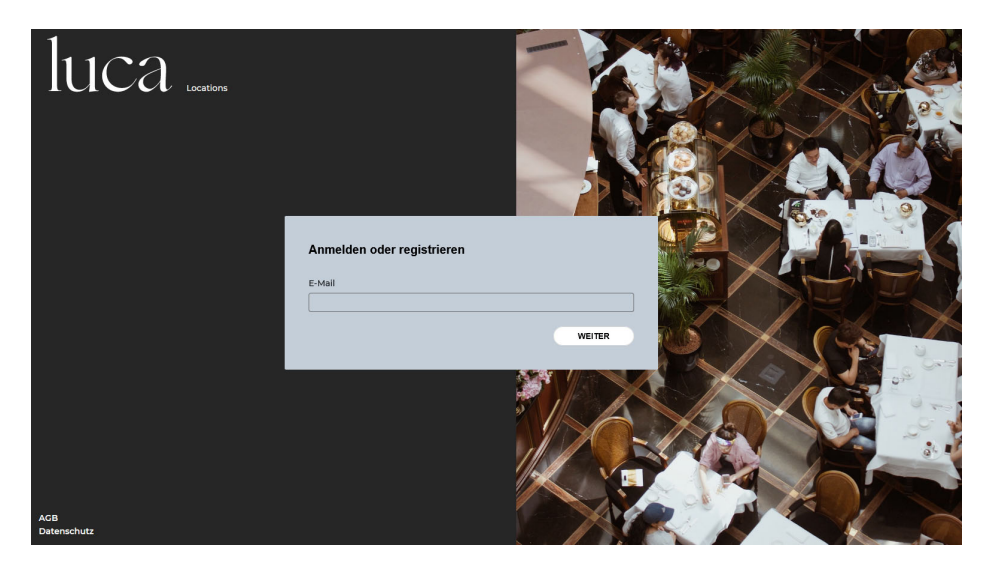

- 6. Dies ist die spätere Benutzeroberfläche und aktuell die Seite zur Registrierung. Sie gelangen zum späteren Zeitpunkt über folgenden Link zur Benutzeroberfläche: https://app.luca-app.de/
- 7. Geben Sie nun in das graue Eingabefeld Ihre betriebliche E-Mail-Adresse ein. Klicken Sie auf "Weiter".
- 8. Sie werden nun gefragt, ob Sie einen "Luca-Location-Account" anlegen möchten. Sie klicken auf "Weiter". 9.

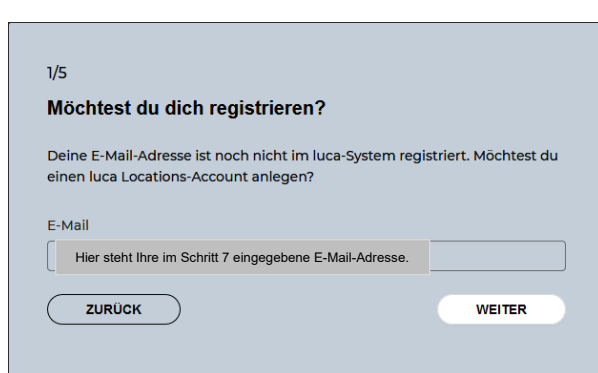

10. Nun werden Sie nach Vornamen und Nachnamen gefragt. Geben Sie dort Ihren Namen ein. Vorzugsweise den Namen des Hygienebeauftragten, des Luca-Beauftragten oder des Betriebs-/Geschäftsleiters.

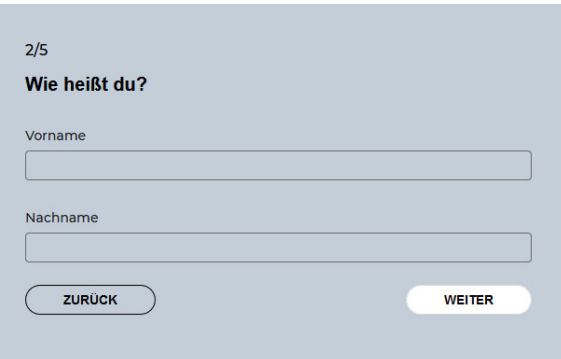

Sparkasse Hamm IBAN: DE52 4105 0095 0000 1324 15 BIC: WELADED1HAM

Volksbank Hamm IBAN: DE93 4416 0014 0222 2221 00 BIC: GENODEM1DOR

- 11. Jetzt müssen Sie ein Passwort vergeben. Dieses Passwort dient zum späteren Log-In auf der Benutzeroberfläche. Klicken Sie auf "Weiter".
- 12. Um die Registrierung abzuschließen müssen Sie noch den AGBs und der Datenschutzerklärung zustimmen. Bestätigen Sie diese und klicken Sie auf "Weiter".

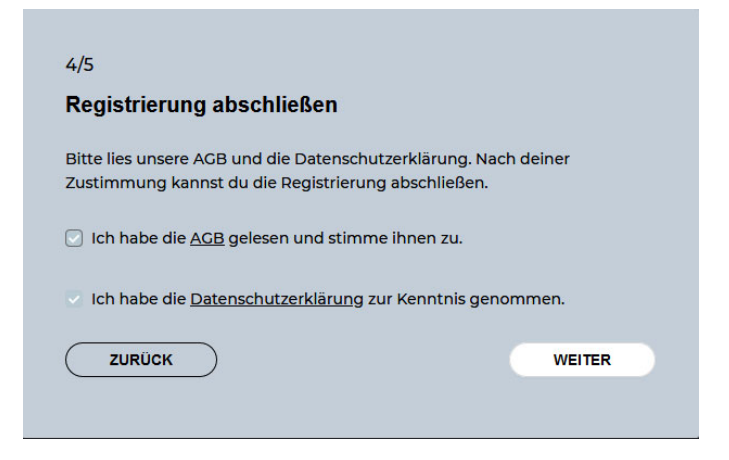

13. Der letzte Schritt ist nun die Bestätigung Ihrer E-Mail-Adresse. Schauen Sie in Ihrem Postfach nach. Sollte dort keine E-Mail eingegangen sein, überprüfen Sie bitte auch den Spam-Ordner.

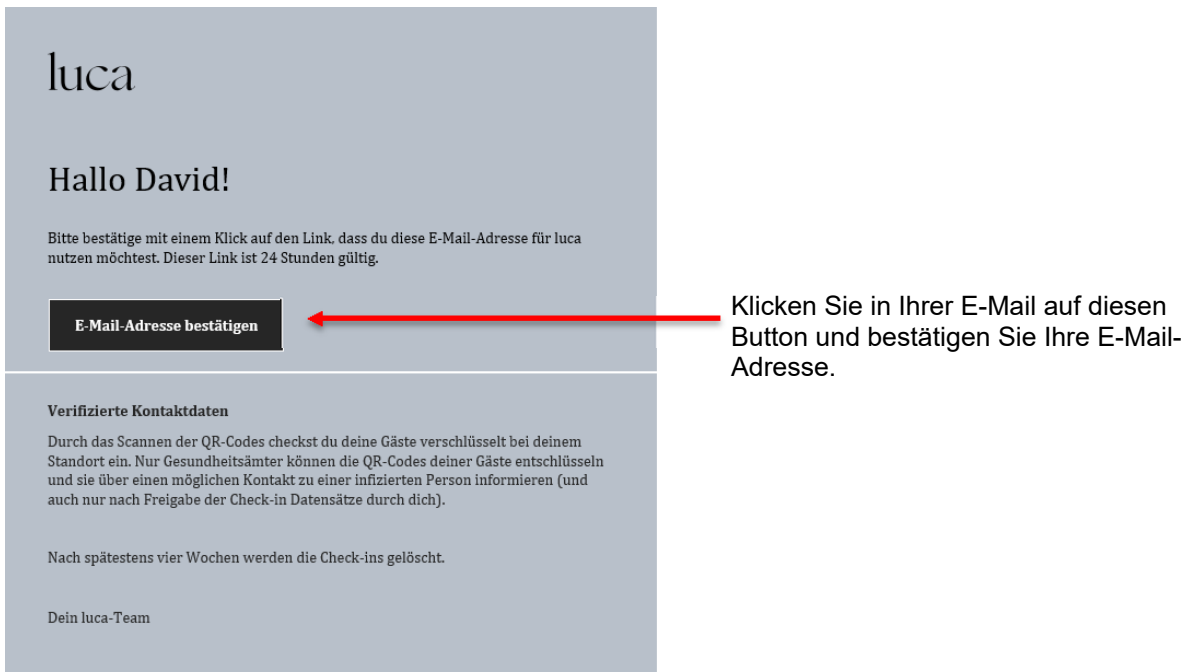

- 14. Es öffnet sich die Luca-Internetseite mit einem kurzen Hinweis "Ihre Registrierung war erfolgreich". Kurz darauf werden Sie zu der Benutzeroberfläche von Luca weitergeleitet. (Siehe Punkt 5 / 6).
- 15. Loggen Sie sich nun mit Ihrer E-Mail-Adresse und Ihrem Passwort ein.

## **Die Registrierung ist nun erfolgreich abgeschlossen. Wie Sie nun Ihren Betrieb anlegen erfahren Sie in den nächsten Schritten.**

Sparkasse Hamm IBAN: DE52 4105 0095 0000 1324 15 BIC: WELADED1HAM

Volksbank Hamm IBAN: DE93 4416 0014 0222 2221 00 BIC: GENODEM1DOR

# **Schritt für Schritt zur Luca-Location – Anlegen des Betriebes:**

1. Nach dem Log-In erscheint ein Fenster mit dem Hinweis "Schlüssel erhalten". **Dieser Schlüssel ist wichtig!** 

### Schlüssel erhalten

Das ist dein privater Schlüssel, Du brauchst ihn, falls das Gesundheitsamt auf Daten zugreifen möchte, die deinen Standort betreffen. Bitte lade ihn herunter und bewahre ihn gut auf. Ein verlorener privater Schlüssel kann nicht wiederhergestellt werden. Verlierst du den Schlüssel, können deine Daten nicht wieder entschlüsselt werden

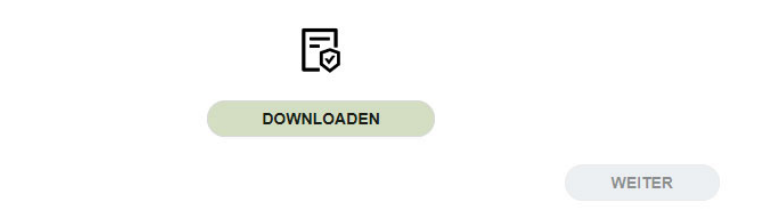

Laden Sie den Schlüssel herunter, indem Sie auf "Download" klicken. Es öffnet sich das Downloadfenster Ihres Browsers. Speichern Sie die Datei gut ab. Es handelt sich hierbei um eine Datei mit der Endung "Luca". Sie können diese Datei nicht öffnen.

Um sicher zu gehen, können Sie auch noch den Schlüssel kopieren. Klicken Sie dazu auf den Button "Kopieren".

Klicken Sie nach dem Download und dem Speichern auf "Weiter".

2. Nun sehen Sie eine leere Benutzeroberfläche mit dem Hinweis "Es wurde noch kein Standort angelegt" und einem Button "Neuer Standort". Klicken Sie auf diesen Button.

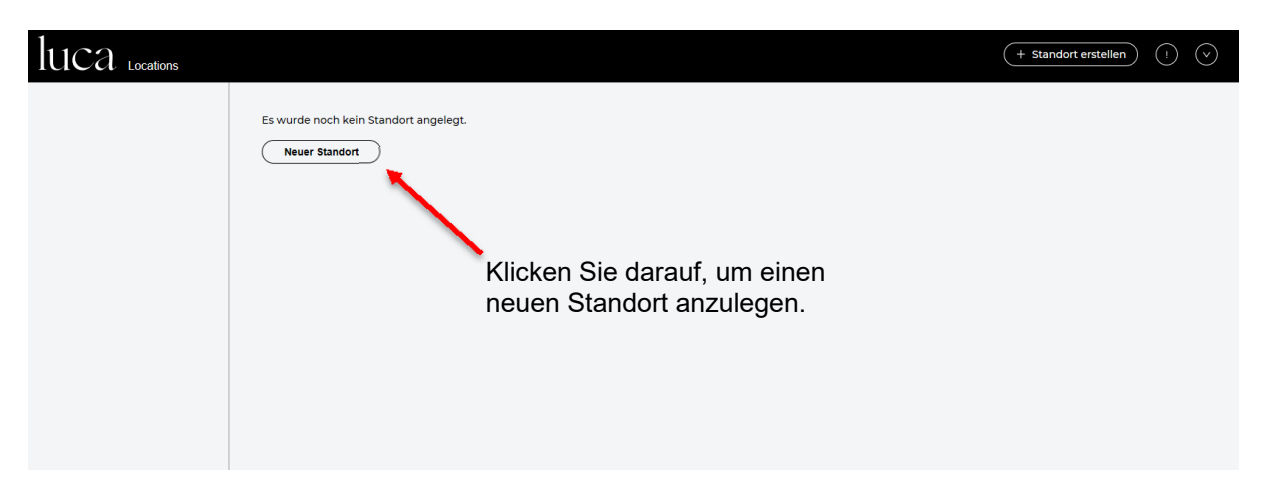

 $\times$ 

3. Es öffnet sich ein Pop-Up-Fenster mit der Nachfrage, um welche Art des Standorts es sich handelt. Hier können Sie nun Ihren Betrieb auswählen. Sollte es sich nicht um einen der Vorschläge handeln wählen Sie bitte "ANDERE".

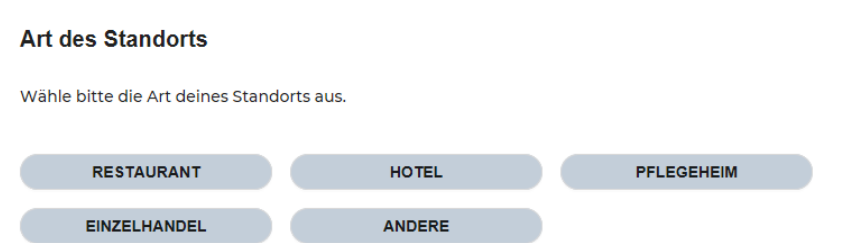

- 4. Nun werden Sie nach dem Namen des Betriebs gefragt. Geben Sie dort den passenden Namen ein. Klicken Sie auf "Weiter".
- 5. Jetzt geben Sie die Adresse des Betriebes ein. *Sollte es sich um einen Filialbetrieb mit mehreren Standorten handeln, müssen Sie auch mehrere Standorte anlegen.*

Klicken Sie nach der Eingabe auf "Weiter".

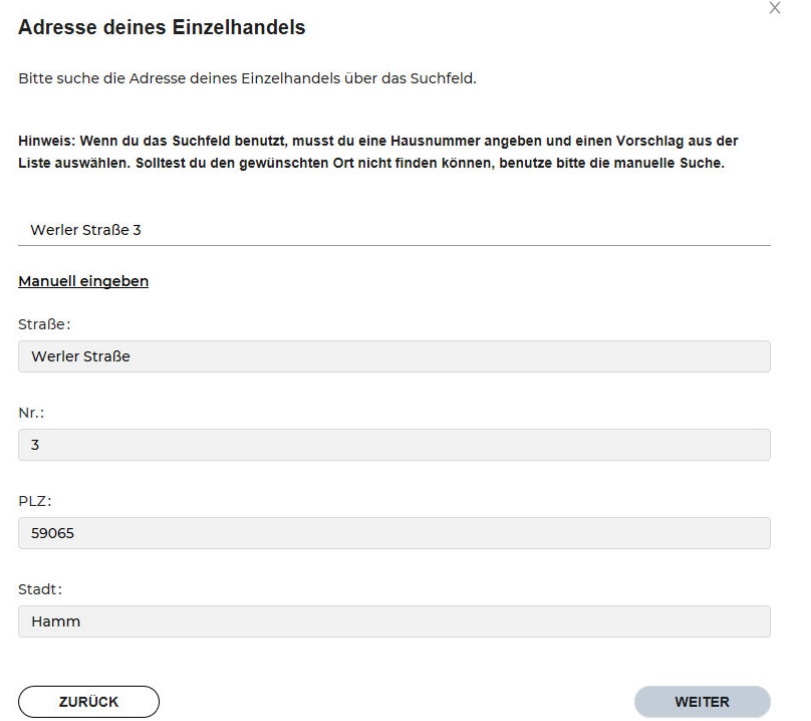

- 6. Geben Sie nun Ihre Telefonnummer ein, unter der Sie das Gesundheitsamt erreichen kann. Klicken Sie auf "Weiter".
- 7. Besteht Ihr Standort aus mehreren Bereichen? Wenn ja, können Sie nun mehrere Bereiche eintragen. Dies bietet sich zum Beispiel bei Hotelbetrieben oder ähnlichem an. Klicken Sie entsprechend auf "Ja" oder "Nein".
- 8. Nach der entsprechenden Eingabe werden Sie gefragt, ob ein "Automatischer Check-out" erfolgen soll. Hierdurch werden Ihre Besucher automatisch nach dem Verlassen des Betriebs ausgecheckt (nach mindestens 50 Metern Abstand zu Ihrem Betrieb). Wählen Sie "Ja" oder "Nein".

Bei der Wahl "Nein" müssen sich Ihre Besucher selbst auschecken.

9. Als letzter Schritt wird nun der Standort angelegt. Klicken Sie hierzu auf "Erstellen".

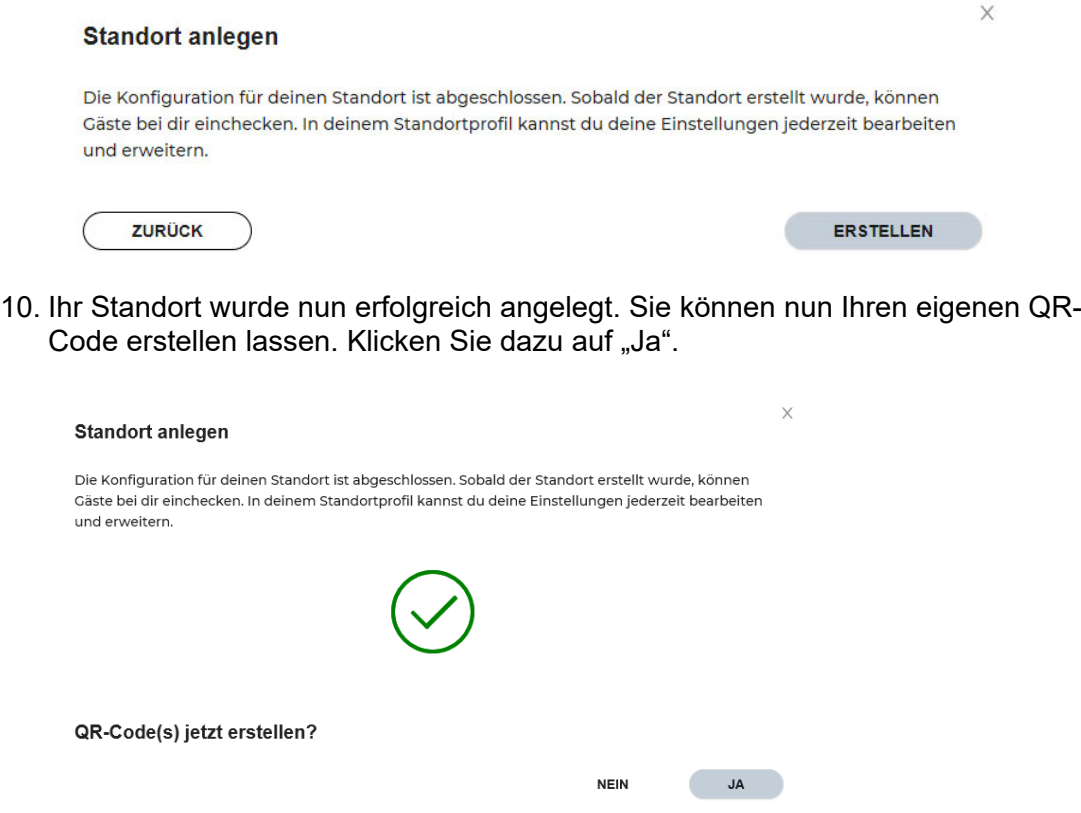

11. Es erscheint ein weiterer Hinweis, dass Ihr QR-Code nun zum Download bereitsteht. Klicken Sie auf "QR-Code downloaden". Sie erhalten eine PDF-Datei mit Ihrem QR-Code.

Dieser QR-Code dient als Check-In für Ihre Kunden. Drucken Sie sich diesen aus und hängen Sie diesen sichtbar am Eingang Ihrer Luca-Location auf. Gerne können Sie auch auf die Plakate der Stadt Hamm zurückgreifen. Hier können Sie den QR-Code auf ein einheitliches Plakat kleben.

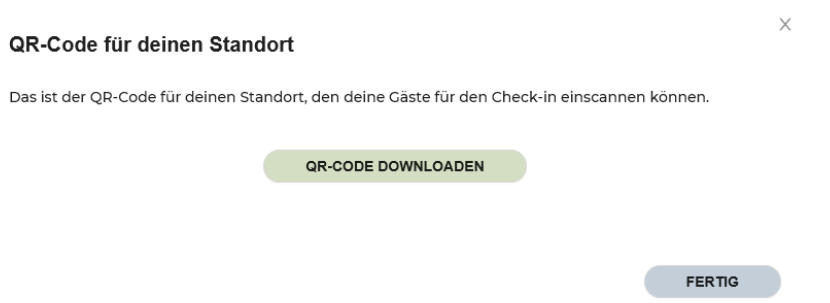

12. Nun sehen Sie auf der Benutzeroberfläche alle wichtigen Informationen.

### **Sie sind nun erfolgreich eine Luca-Location.**

Ihre Besucher können sich nun bei Ihnen einchecken und auschecken. Die Kontaktnachverfolgung kann nun durch Luca sichergestellt werden. Voraussetzung ist die Nutzung der Luca-App von Kunden. Anderenfalls die Verwendung der Luca-Schlüsselanhänger oder die ma-

Sparkasse Hamm IBAN: DE52 4105 0095 0000 1324 15 BIC: WELADED1HAM

Volksbank Hamm IBAN: DE93 4416 0014 0222 2221 00 BIC: GENODEM1DOR

nuelle Kontakterfassung über die Luca-Benutzeroberfläche.

Plakat der Stadt Hamm für Luca-Locations:

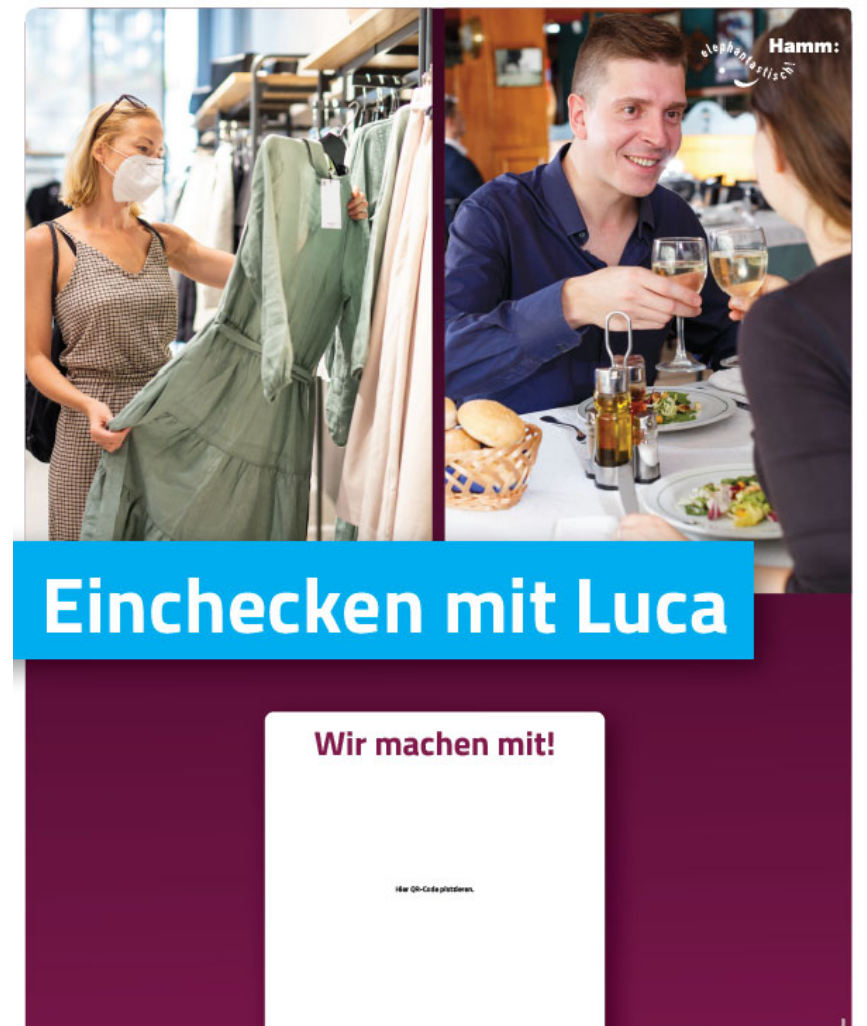

Google Play (App Store luca-app.de

Gerne dürfen Sie sich das Plakat auf der Internetseite:

https://www.hamm.de/Luca-app/fuer-betreiber downloaden und ausdrucken. Sollten Sie Interesse an dem Plakat in der Größe "A2" haben, dürfen Sie sich gerne an das Stadtmarketing unter stadtmarketing@stadt.hamm.de oder 02381 17-3477 wenden.

hamm.de/luca-app

Volksbank Hamm BIC: GENODEM1DOR